# **Module Inspect 3D**

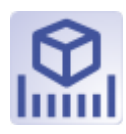

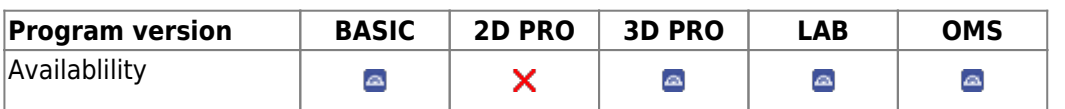

Module Inspect 3D provides different types of distance and area measurements on any 3D data set, both individually and in relation to individually aligned reference objects. The results can be displayed numerically and graphically and exported. The result of the processing must be saved as a finding of the results for further use.

## **First Steps**

- 1. Select | adjust reference
- 2. Set up visibility
- 3. Select type of measurement
- 4. Display | export results
- 5. Save modified data set as finding

#### E OnyxCeph<sup>ina</sup> - Module Inspect 3D  $\Box$  $\times$ LAIR THE HILLING REGION TO PARAREST FIRE 面临 = 0 **Object List** × Refer Maxilla (V chteile) T Zahn 16 Colorize distances Zahn 15 Zahn 13<br>2ahn 12<br>2ahn 12 Measurements [mm] <sup>+</sup>  $22$ alvn 21 Thidines Zahn 22<br>Dzehn 23  $72$  mm asuremen Zahn 24<br>El Zahn 25<br>El Zahn 26 Area [mm<sup>2</sup>] Radius **COD** □ Mandibu A0 177,58 mm Zahn 3 Mandbule 174,91 mm<sup>2</sup>  $\Box$  Zahn 36 4:910.271) A394,15 mm<sup>1</sup> 30 Objects ( Object Opti  $\cdots$  2 Calculate Circumference 39 Transparency: E Color: (\*)  $\overline{\Xi}$ 240 OOU Back Color: (\*)  $F = 0$ ⊡ Clp Object □ Cut Face Vise Texture (f available)  $\cdots$  s Flats  $\overline{ }$ æ. 50 Highlights **So** 田 **Brightnes** Soft focus 田田 155 出口 Overtracing  $\boxed{20}$ As Ending Name: Doering, Johanna | ID: 654321\_J | Date of Record: 19.10.2017 | Age: 11,5  $\bullet$

### **Module user interface**

### **Links**

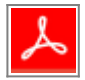

From: <https://onyxwiki.net/> - **[OnyxCeph³™ Wiki]**

Permanent link: **[https://onyxwiki.net/doku.php?id=en:inspect\\_3d&rev=1589195185](https://onyxwiki.net/doku.php?id=en:inspect_3d&rev=1589195185)**

Last update: **2020/05/11 13:06**

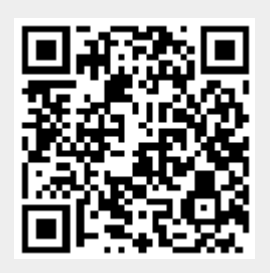